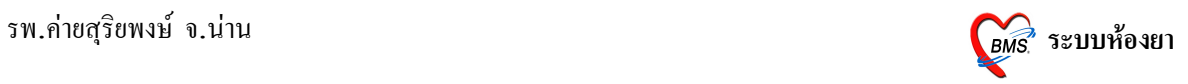

### **ระบบหองยา**

# **การใชงานระบบหองยา วธการเขาใชงาน**

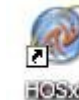

1. ดับเบิลคลิกที่ไอคอน <sup>เอรมอ</sup> ที่หน้าจอ Desktop

2. ใส่ Login และ Password แล้วกดปุ่ม <mark>ตกลง</mark> หรือ กด <u>Enter</u> 1 ครั้ง

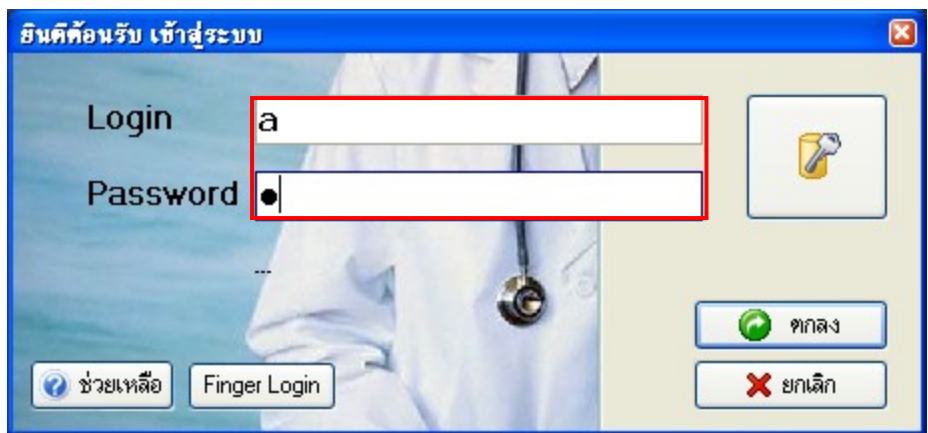

3. เลือกแผนกที่ทำงาน และประเภทเวลาทำงาน จากนั้น กดปุ่ม <u>ตกลง</u> หรือ <u>Enter</u> 1 ครั้ง

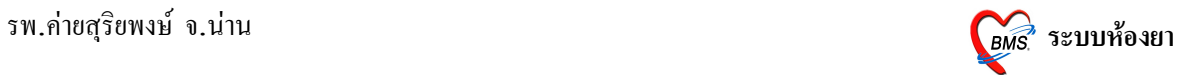

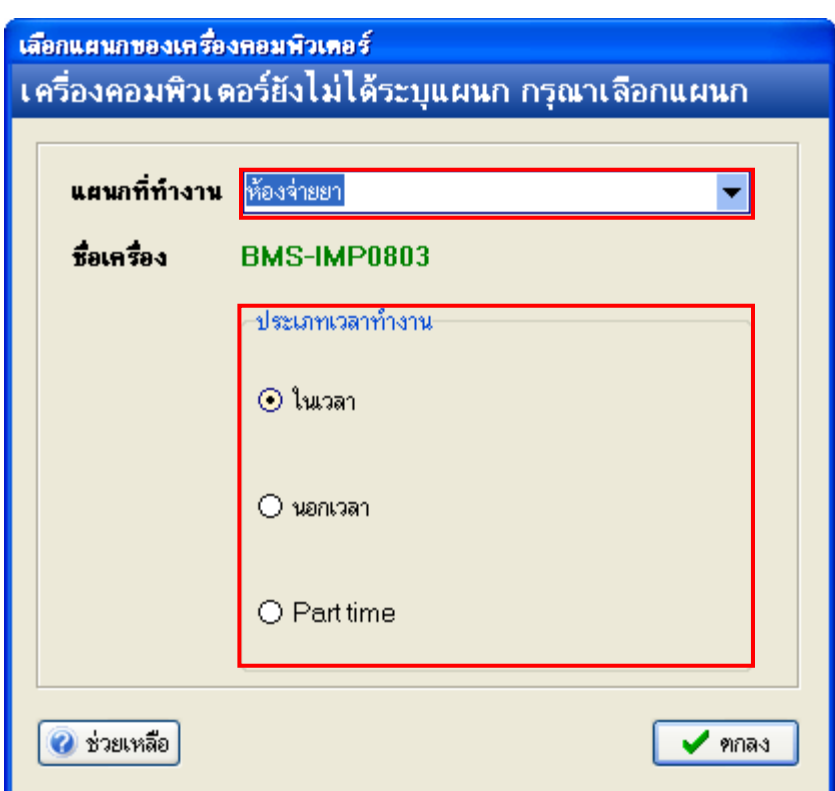

4. Tips and Tricks รวบรวมความรู้ วิธีการใช้งานโปรแกรมแบบย่อไว้ สามารถกดปุ่ม <u>ถัดไป</u> เพื่อ อ่านความรู้เพิ่มเติมได้ ถ้าไม่ต้องการอ่าน กดปุ่ม <u>ปิด</u>

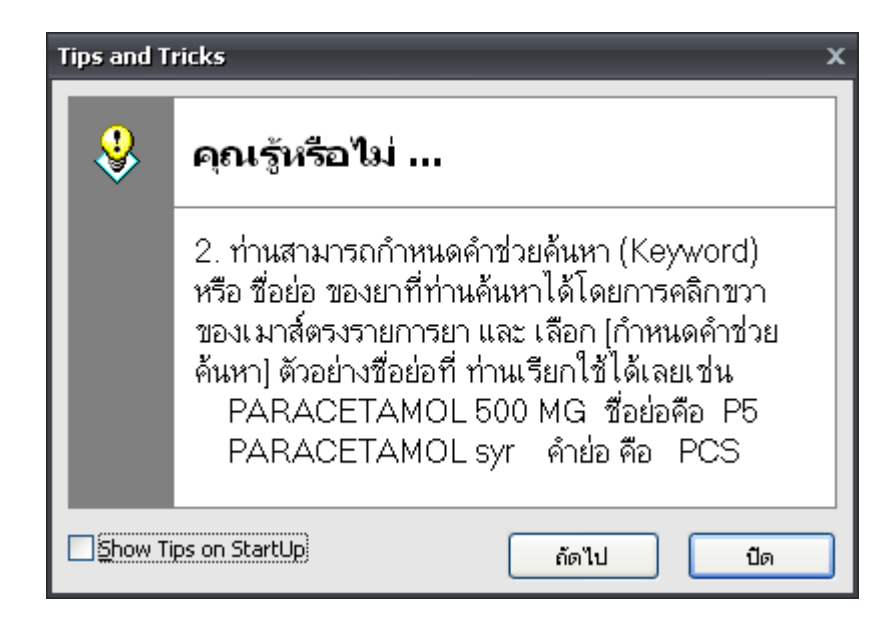

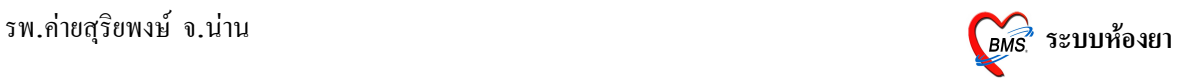

### ้ วิธีการเข้าสู่ระบบทะเบียนเวชภัณฑ์ยา

สามารถเข้าสู่ระบบทะเบียนเวชภัณฑ์ยา "ได้ 2 วิธี ดังนี้ วิธีที่ 1. รูปแบบของเมนูแบบ Menu & Toolbar เลือกตามรูป

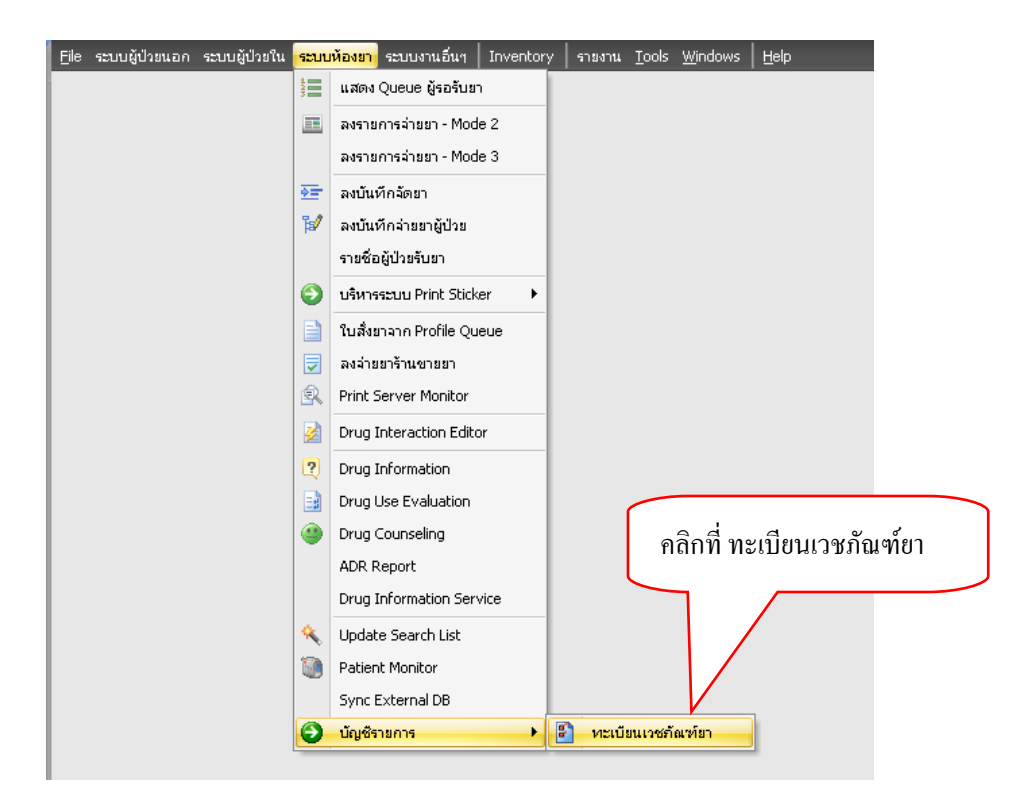

## $\frac{\widehat{\mathfrak{I}}\widehat{\mathfrak{R}}\widehat{\mathfrak{n}}}{2.}$ รูปแบบของเมนูแบบ Ribbon UI เลือกตามรูป

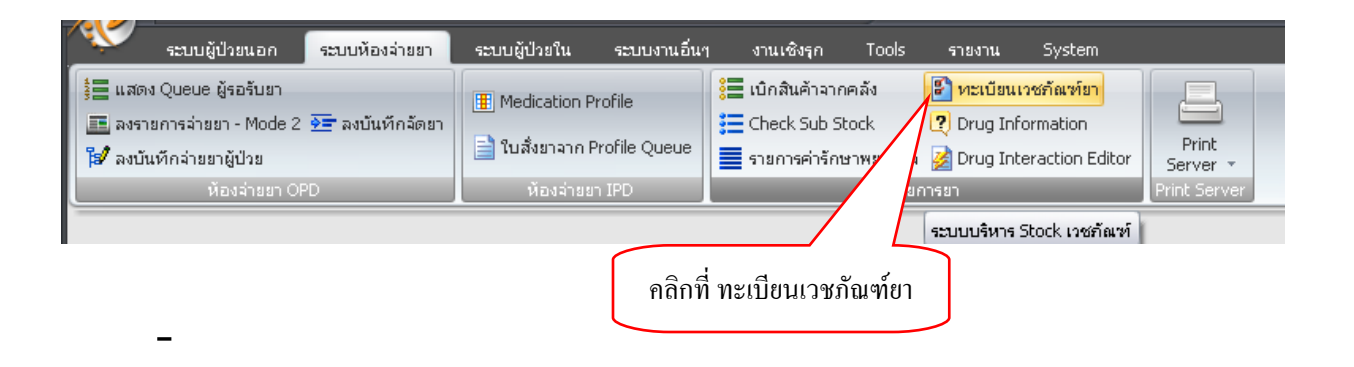

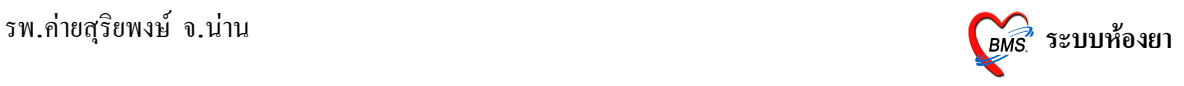

#### **หนาจอหลกของทะเบยนเวชภณฑ(ยา**

ที่เมนูรายการเวชภัณฑ์ยาแสดงการใช้งานดังนี้

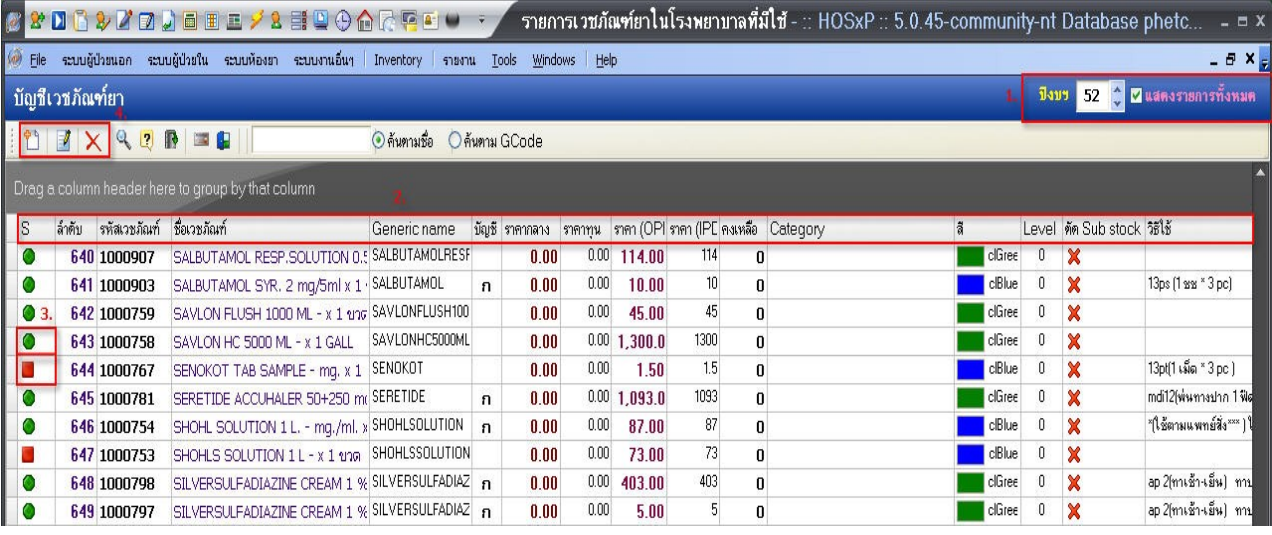

- 1. ส า ม า รถ เลือ ก ปี ง บ ฯ แ ล ะ ที่ ช่ อ ง □แ ส ค ง รายการทั้งหมด สามารถตึ๊กถูก เพื่อแสดงรายการทั้งหมด (รายการที่มีการใช้งาน และ รายการที่ ไม่มีการใช้งาน)
- 2. แถบแสดงรายละเอียดมีดังนี้
	- 2.1  $\,$  S = Status (รายการที่มีการใช้งาน และ รายการที่ไม่มีการใช้งาน)
	- $22$  ลำดับ = ลำดับรายการเวชภัณฑ์ยา
	- 2.3 รหสเวชภณฑ = รหสเวชภณฑยา
	- 2.4 Generic name = ชื่อสามัญ
	- $2.5$  บัญชี = รายการบัญชียา
	- $2.6$  ราคากลาง = ราคากลางของเวชภัณฑ์
	- $2.7$  ราคาทุน = ราคาทุนของเวชภัณฑ์
	- $2.8$  ราคา OPD = ราคาเวชภัณฑ์ของ OPD
	- 2.9 ราคา IPD = ราคาเวชภณฑของ IPD (ถาไมระบจะใชราคาเดยวกบ OPD)
	- $2.10$  สี = สีตัวอักษรที่ใช้พิมพ์สติ๊กเกอร์ยา
	- $2.11$  วิธีใช้ = วิธีใช้ของเวชภัณฑ์

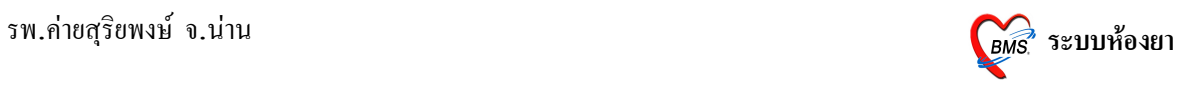

- 3. สัญลักษณ์สีของเวชภัณฑ์
	- 3.1 สีเขียว เป็นรายการเวชภัณฑ์ที่มีการใช้งาน
	- 3.2 สีแดง เป็นรายการเวชภัณฑ์ที่ไม่มีการใช้งาน
- 4. Shortcut การเพิ่ม, แก้ไข, ลบ รายการเวชภัณฑ์

## ้วิธีการเพิ่ม, แก้ไข รายการเวชภัณฑ์ยา

1. แถบ **General** และแถบราคา มีรายละเอียดดังนี้

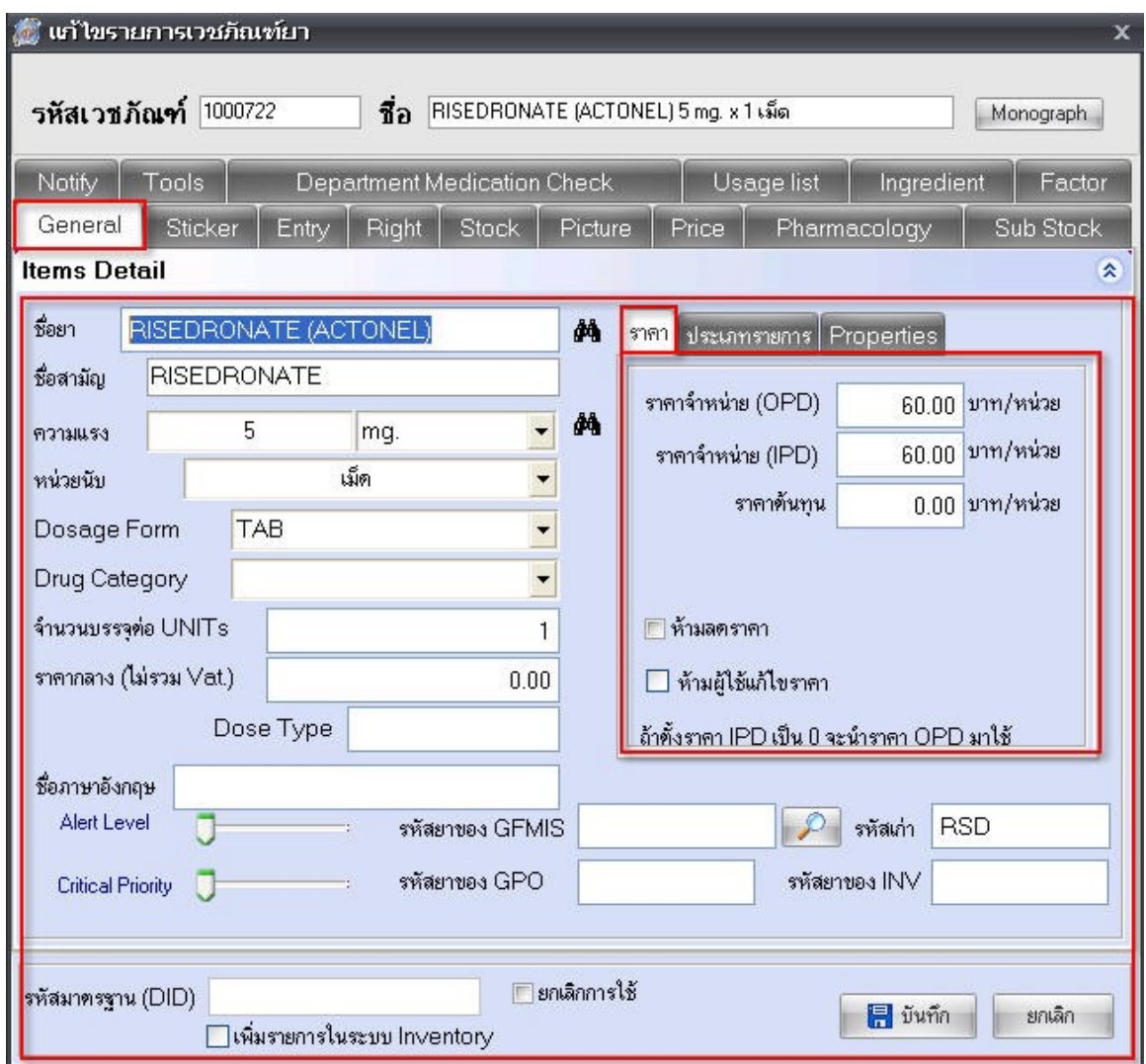

ช่องชื่อยา ให้ใส่ ชื่อยา

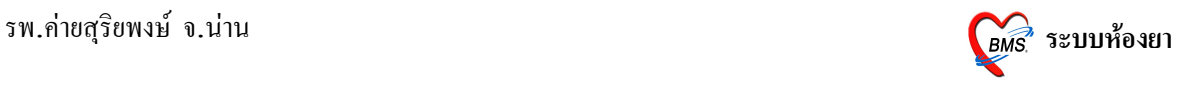

ช่องชื่อสามัญ ให้ใส่ ชื่อสามัญยา ชองความแรง ใหใส ความแรงของยา และหนวยความแรง ช่องหน่วยนับ ให้ใส่ หน่วยนับของยา ชอง Dosage Form ชอง Drug Category ช่องจำนวนบรรจุต่อ UNITs ช่องราคากลาง (ไม่รวม Vat.) ให้ใส่ ราคากลาง (ไม่รวม Vat.) แถบราคามีรายการดังนี้

ราคาจำหน่าย (OPD)

ราคาจำหน่าย (IPD)

ราคาต้นทุน ให้ใส่

```
ช่ อ ง □ ห้ า ม ล ค รา ค า ใช้ ใ น ก ร ณี ที่ ห้ า ม
```
#### ลดราคา

```
ช่ อ ง □ ห้ า ม ผู้ ใ ช้ แ ก้ ไ ข ร า ค า ใ ช้ ใ น ก ร ณี
```
ที่ห้ามผู้ใช้แก้ราคาจะทำให้ผู้ใช้ใม่สามารถแก้ไขราคาได้<mark>แถบประเภทรายการ มีรายการดังนี้</mark>

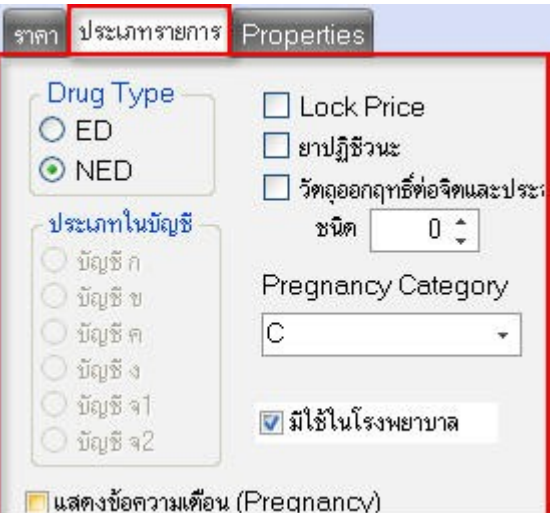

#### **Drug Type**

- ED สำหรับยาในบัญชี
- NED สำหรับยานอกบัญชี

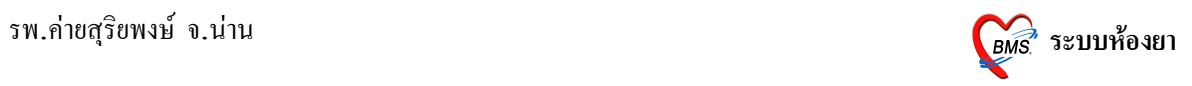

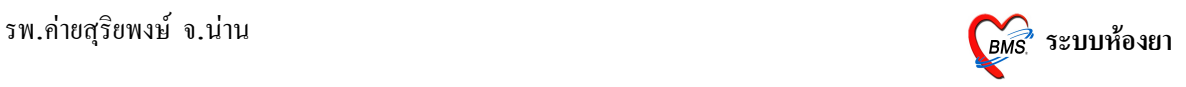

## 2. แถบ Sticker มีรายละเอียดดังนี้

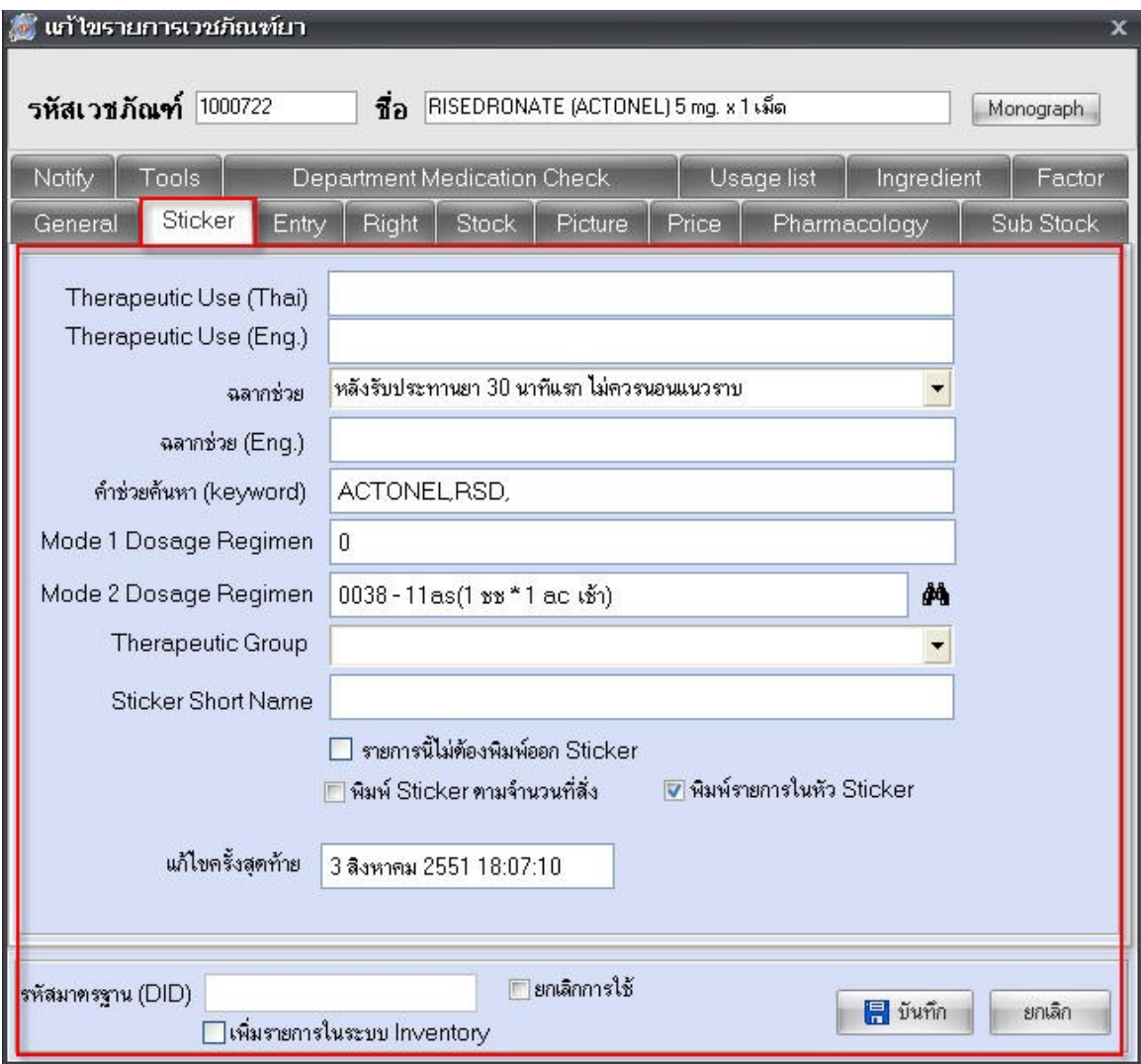

ช่อง Therapeutic Use (Thai) ให้ใส่ ฤทธิ์ในการรักษา

ช่อง Therapeutic Use (Eng.) ให้ใส่ ฤทธิ์ในการรักษาภาษาอังกฤษ

ชองฉลากชวย ใหใส ฉลากชวยการใชยา เชน หลงรบประทานยา 30 นาทแรก ไมควรนอนราบ

ช่องฉลาก (Eng.) ให้ใส่ ฉลากช่วยการใช้ยาภาษาอังกฤษ

ช่องคำช่วยค้นหา (Keyword) ให้ใส่ คำช่วยค้นหา

ช่อง Mode 2 Dosage Regimen ให้ใส่ วิธีการใช้ (พิมพ์ลงในสต<sup>ิ๊</sup>กเกอร์ยา)

Therapeutic Group ให้ใส่

Sticker Short Name ให้ใส่ ชื่อยาแบบสั้น

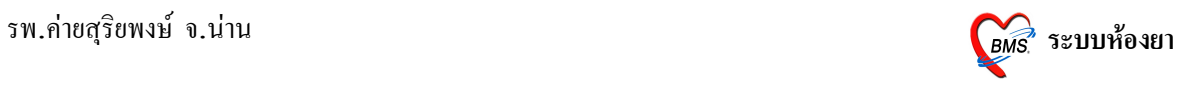

### 3. แถบ **Entry** มีรายละเอียดดังนี้

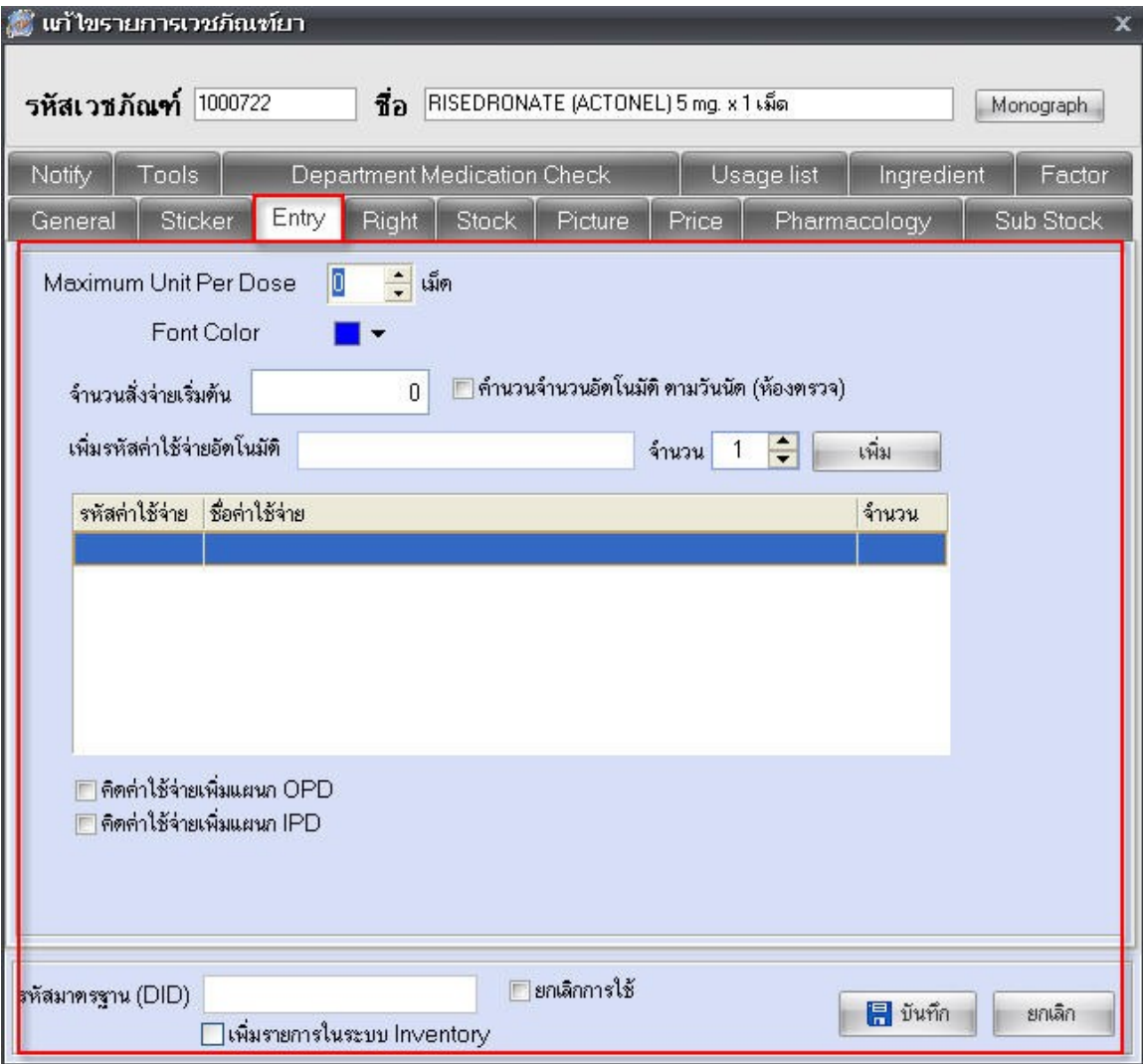

ชอง Maximum Unit Per Dose

ช่อง Front Color ให้เลือกสีตัวอักษรที่จะพิมพ์ลงบนสติ๊กเกอร์ยา

ช่อง จำนวนสั่งจ่ายเริ่มต้น ให้ใส่ จำนวนที่สั่งจ่ายเริ่มต้น

ช่อง เพิ่มรหัสค่าใช้จ่ายอัตโนมัติ ให้ใส่ในกรณีที่มีค่าใช้จ่ายติดมากับการสั่งยา เช่น ยาฉีด

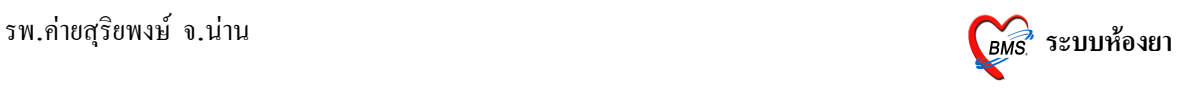

### 4. แถบ **Right** มีรายละเอียดดังนี้

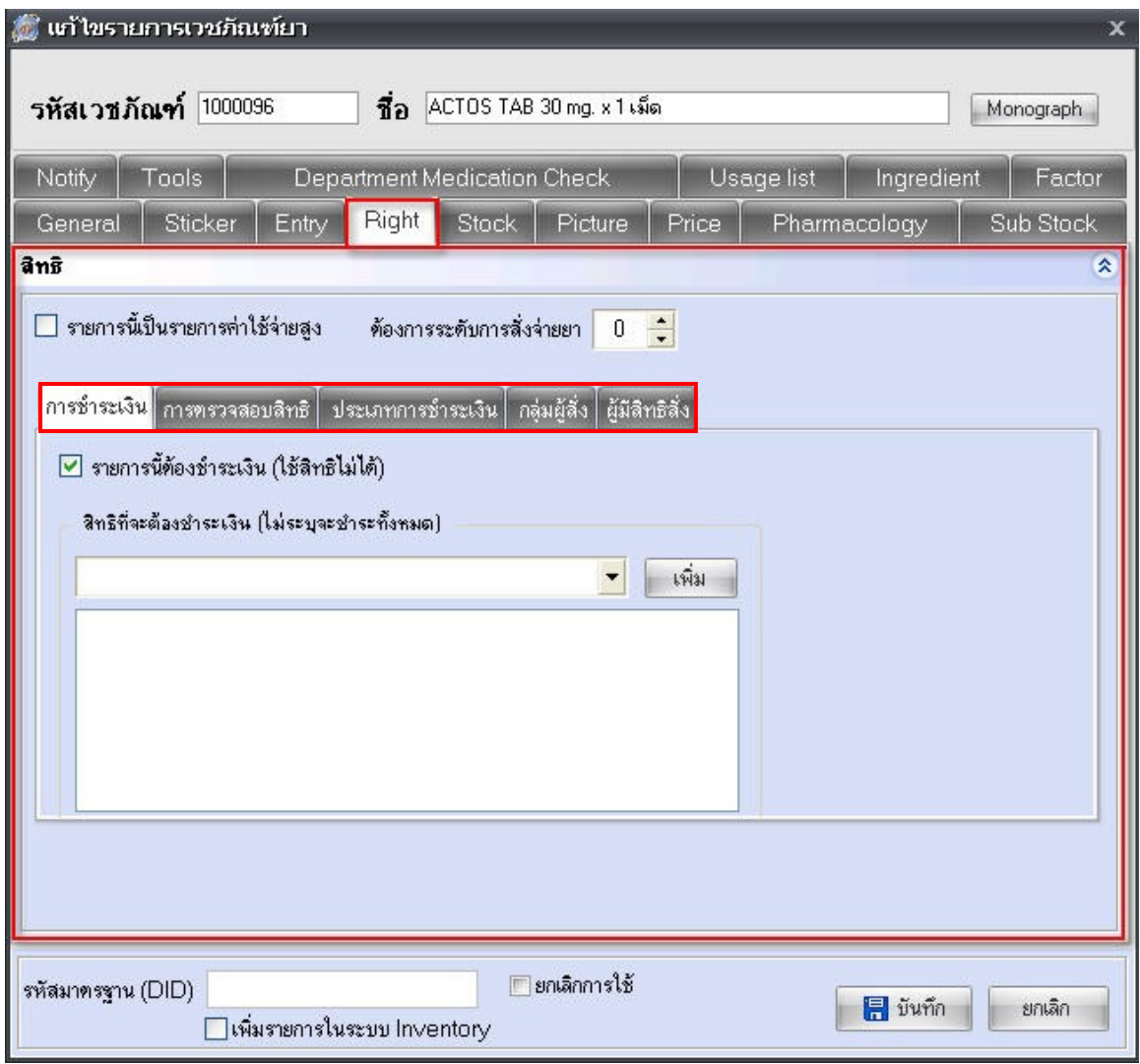

 $\bullet$ แถบการชำระเงิน ให้เพิ่มสิทธิ์ที่จะต้องชำระเงิน

 $\bullet$ แถบการตรวจสอบสิทธิ ให้เพิ่มรายการนี้จำเป็นต้องตรวจสอบสิทธิ์ก่อนสั่งใช้ยา

•แถบประเภทการชำระเงิน ให้เลือกประเภทการเบิก มีการเบิกได้ และ เบิกไม่ได้ และทำการเลือก หมวดค่าใช้จ่าย

•แถบกลุ่มผู้สั่ง สำหรับการตรวจสอบกลุ่มผู้สั่ง ให้เลือกกลุ่มผู้สั่ง (ถ้าไม่อยู่ในกลุ่มผู้สั่งจะไม่ สามารถสั่งยาตัวนี้ได้)

 $\bullet$ แถบผู้มีสิทธิสั่ง สำหรับ ตรวจสอบผู้สั่ง ให้เลือกผู้สั่ง (ถ้าไม่ใช่ผู้สั่งที่เลือกไว้จะไม่สามารถสั่งยา ตัวนี้ได้)

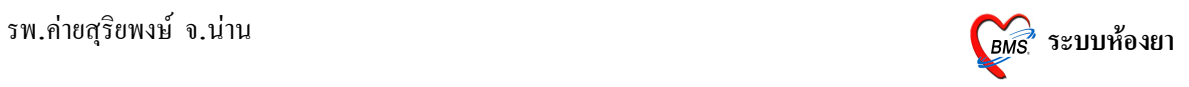

## 5. แถบ Stock มีรายละเอียดดังนี้

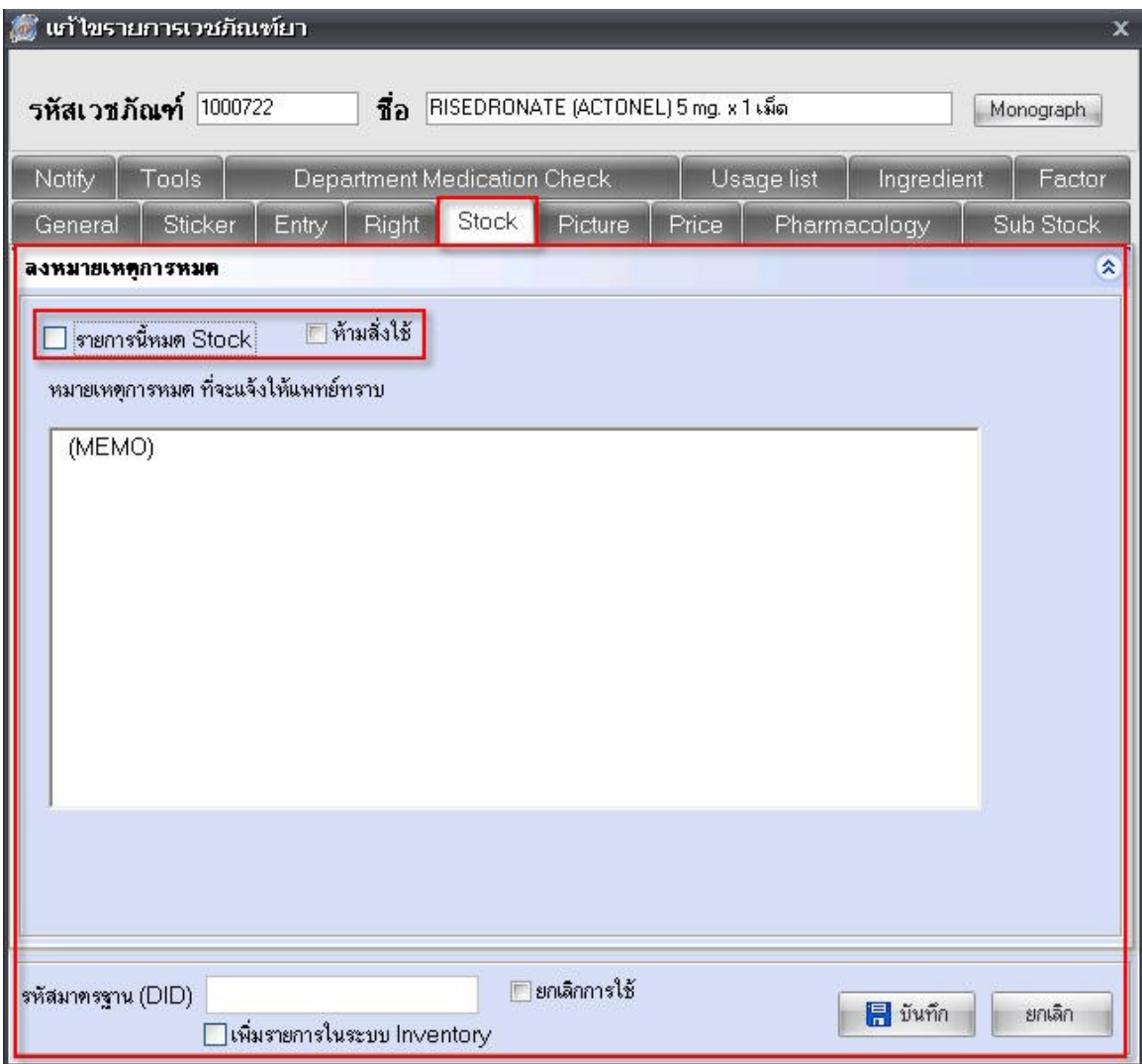

ให้เลือก รายการนี้หมด Stock หรือ ห้ามสั่งใช้ และใส่หมายเหตุการณ์หมด ที่จะแจ้งให้แพทย์ ทราบ

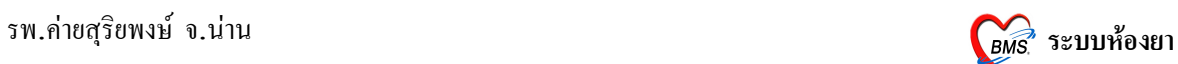

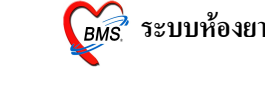

6. แถบ **Picture** มีรายละเอียดดังนี้

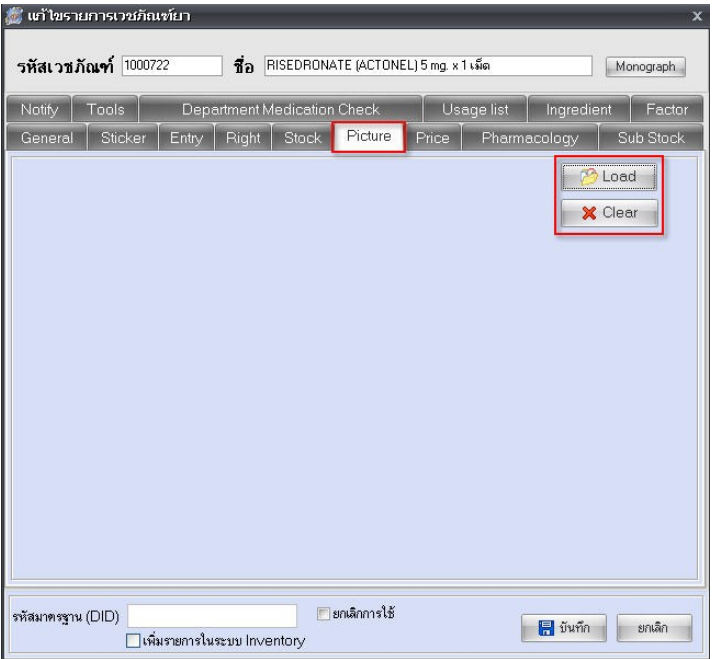

กดปุ่ม Load เพื่อทำการ Load รูปยาลงไป หรือกด Clear เพื่อลบรูปที่ทำการโหลดไว้ **7.** แถบ **Price** มีรายละเอียดดังนี้

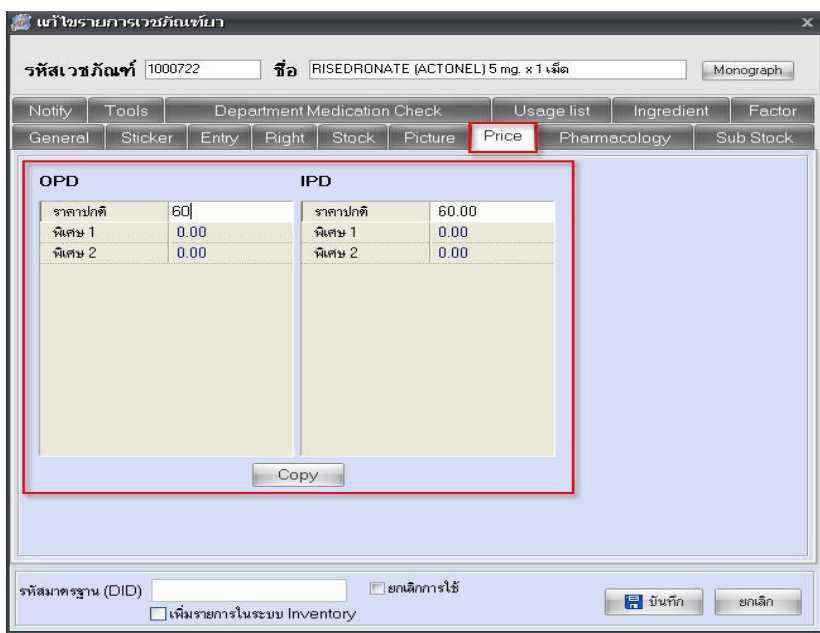

ใหใสราคาเวชภณฑยา OPD และ IPD

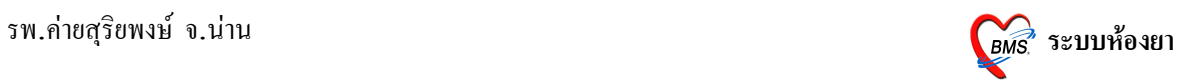

#### **วธการทFา Drug Interaction Editor**

**ขั้นตอนที่ 1** Drug Interaction ทำใด้โดยไปที่เมนู ระบบห้องยา และเลือก Drug Interaction Editor

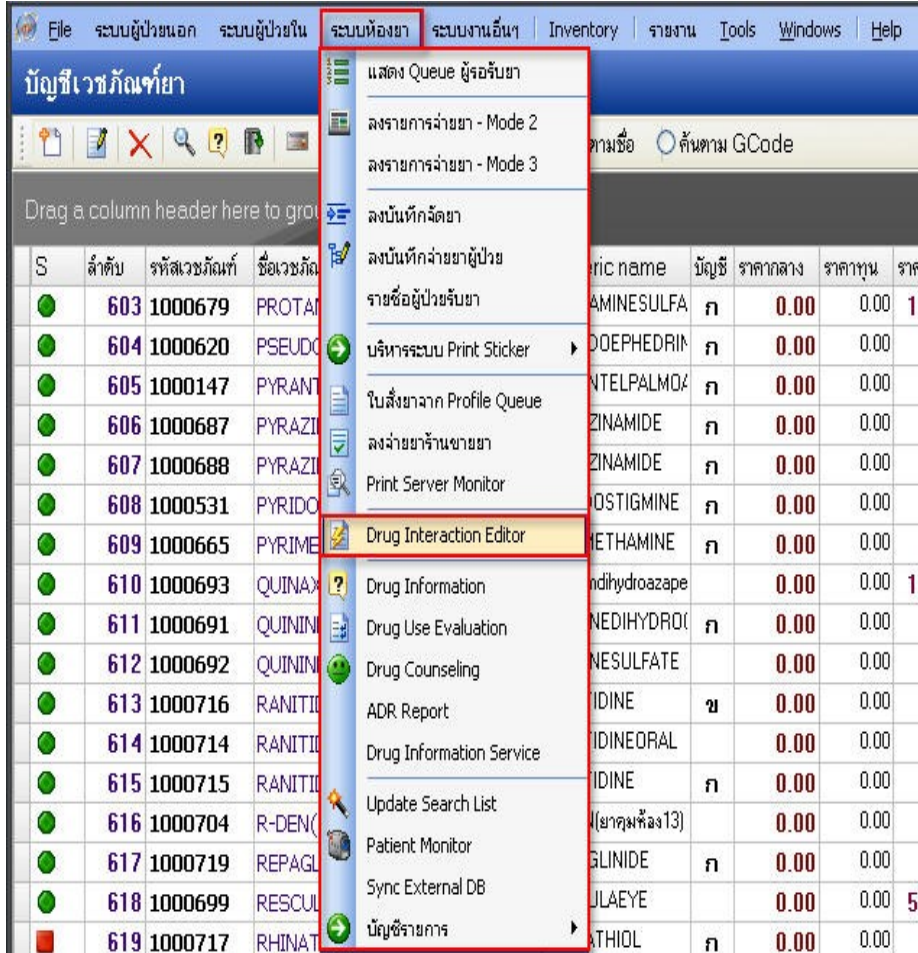

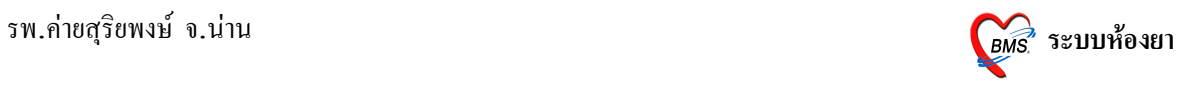

# **ขั้นตอนที่ 2** สามารถเพิ่ม หรือแก้ไข Drug Interaction ได้ดังนี้

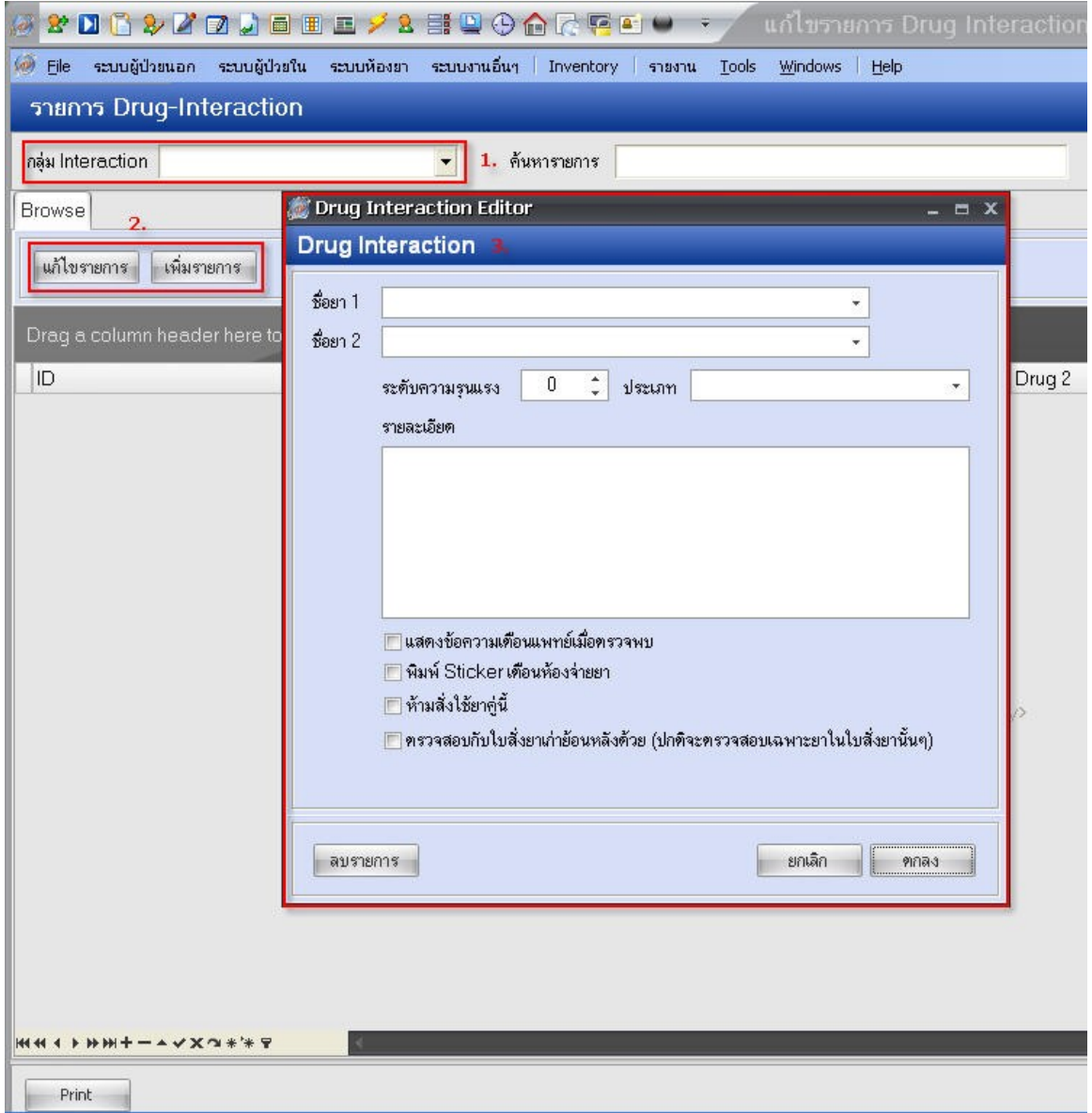

- 1. เลือกกลุ่ม Interaction
- 2. เลือกว่าจะทำการแก้ไขรายการ หรือเพิ่มรายการ
- 3. ทำ Drug Interaction ได้โดย
	- $3.1$  ใส่ชื่อยา ในช่อง ชื่อยา 1 และ ชื่อยา 2 ที่ Interaction กัน
	- 3.2 เลือกระดับความรุนแรง, ประเภท, ใส่รายละเอียด และเลือกจุดแสดง Alert

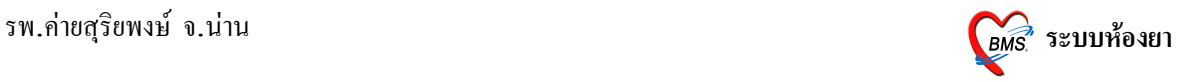

#### ้วิ**ธีการลงจ่ายยาผู้ป่วย**

้วิธีการเข้าใช้งานการลงรายการจ่ายยา – Mode 2 สามารถทำได้ 2 วิธีดังนี้

วิธีที่ 1. รูปแบบของเมนูแบบ Menu & Toolbar เลือกตามรูป

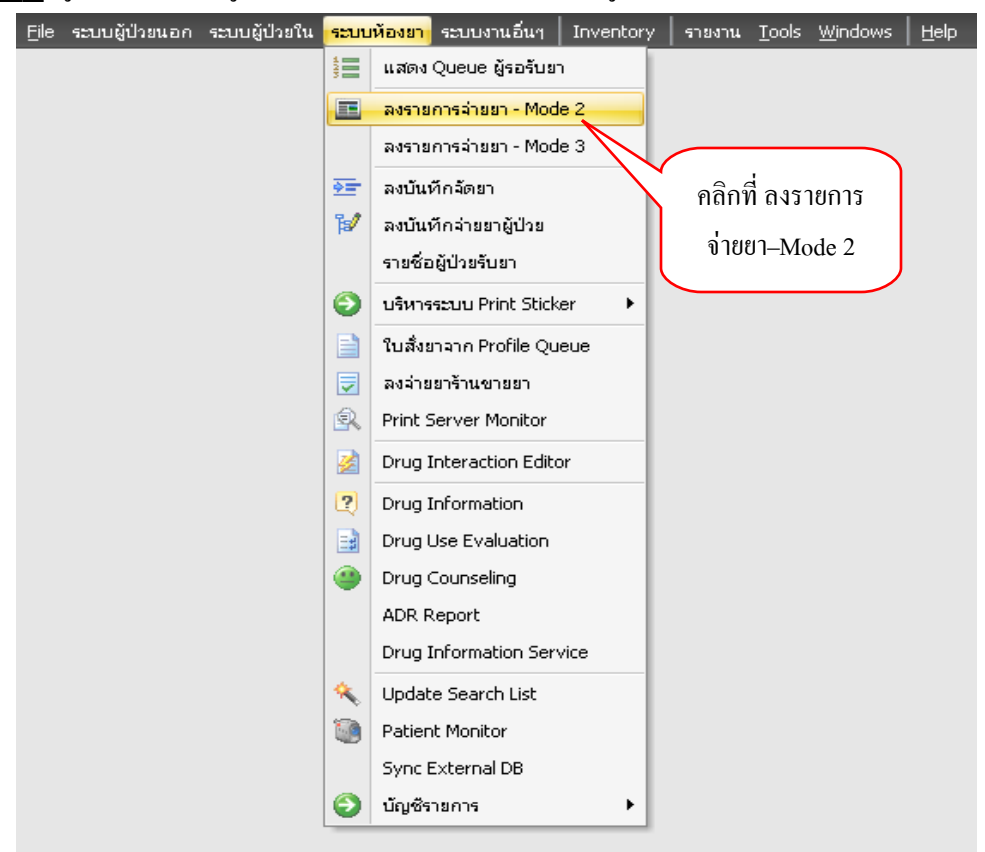

### <u>วิธีที่ 2.</u> รูปแบบของเมนูแบบ Ribbon UI เลือกตามรูป

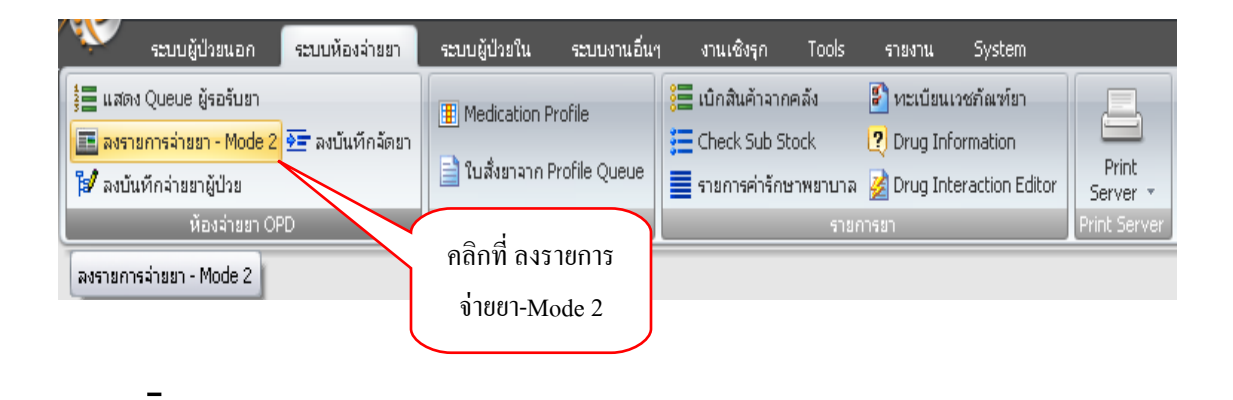

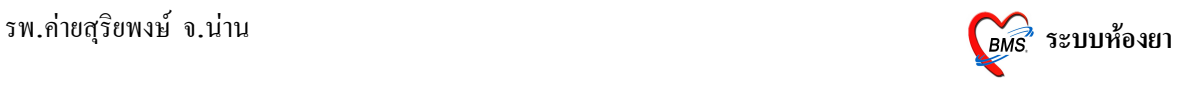

#### **หนาจอหลกของการลงรายการจ#ายยา – Mode 2**

ในการป้อนข้อมูล Q ที่รับบริการของผู้ป่วย หรือ HN หรือ AN เมื่อทำการป้อนเสร็จแล้วให้ ทำการกด Enter 1 ครั้ง ระบบจะทำการดึงข้อมูลของผู้ป่วยขึ้นมาแสดง

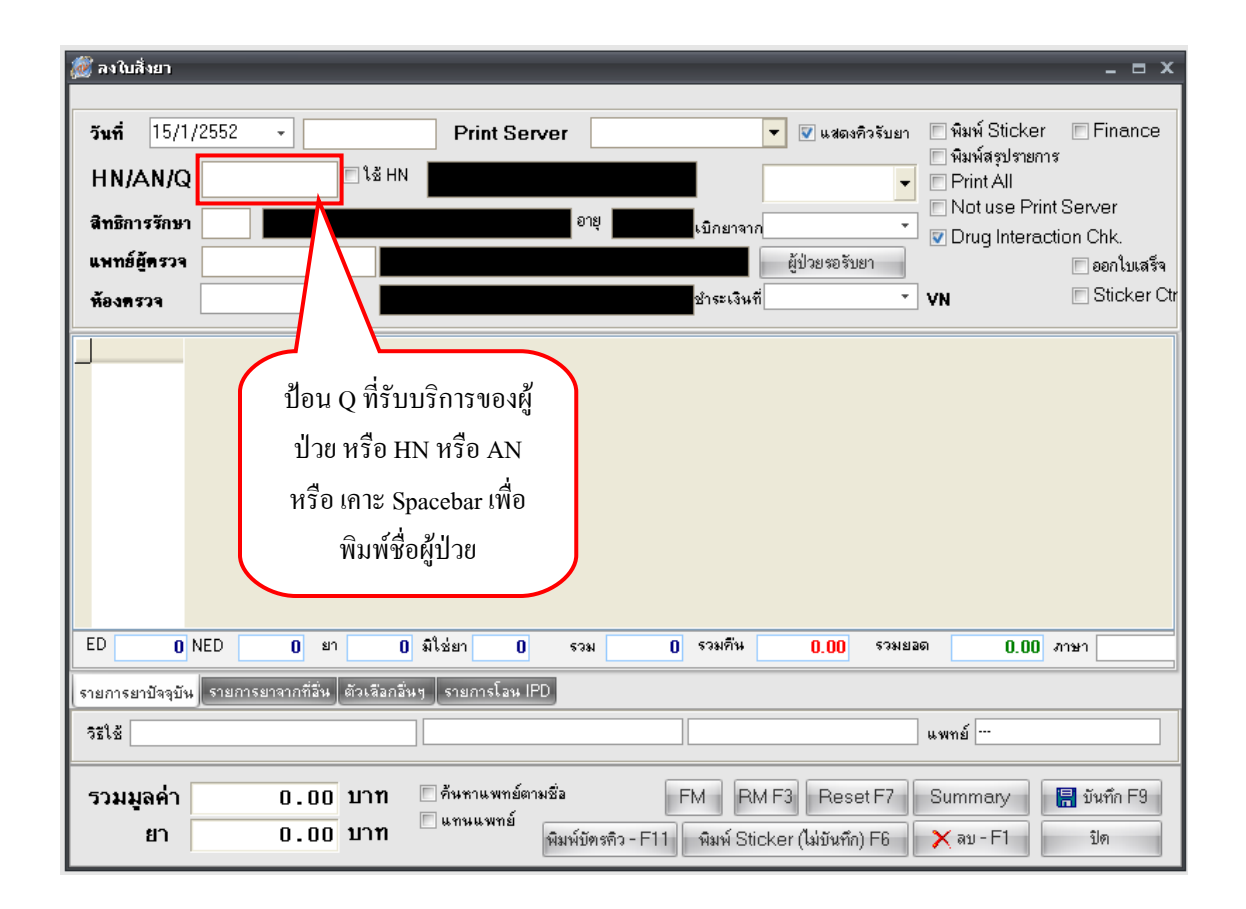

กรณีที่ไม่ทราบ Q ที่รับบริการของผู้ป่วย หรือ HN หรือ AN ให้ทำการ กด Space bar 1 ครั้ง จะ ปรากฏ Dialog ช่วยค้นหา สามารถค้นหาใค้โดยการพิมพ์ชื่อของผู้ป่วย เมื่อพบชื่อที่ถูกต้องแล้วให้กด ึกลิกที่ชื่อแล้ว กดป่ม "ตกลง"

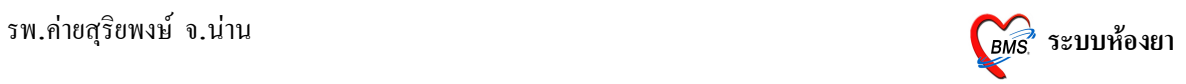

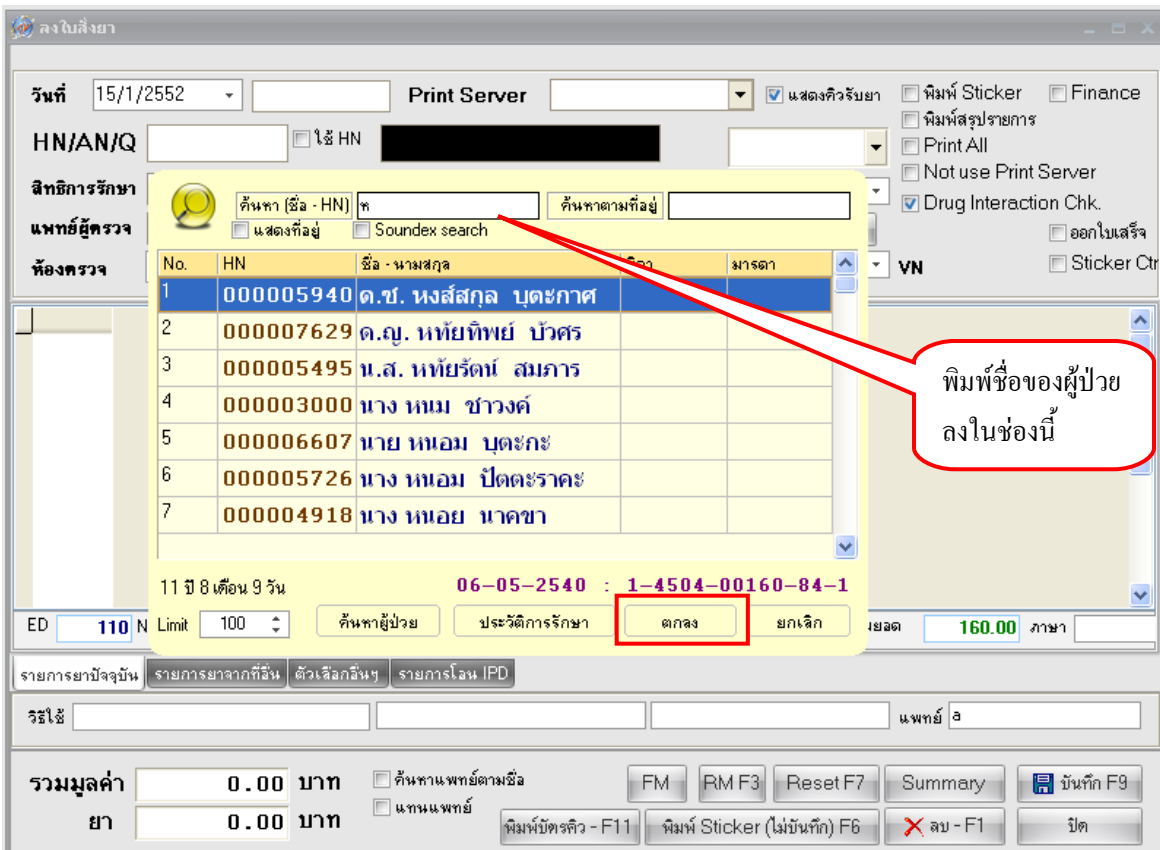

กรณีที่เลือกข้อมูลของผู้ป่วยใน จะมี Dialog ขึ้นมาแสดงเพื่อให้เลือกว่าจะทำงานในส่วนของผู้ ป่วยนอก หรือผู้ป่วยใน ให้เลือกเป็นผู้ป่วยใน ระบบจะทำการดึงข้อมูลการสั่งยามาแสดง

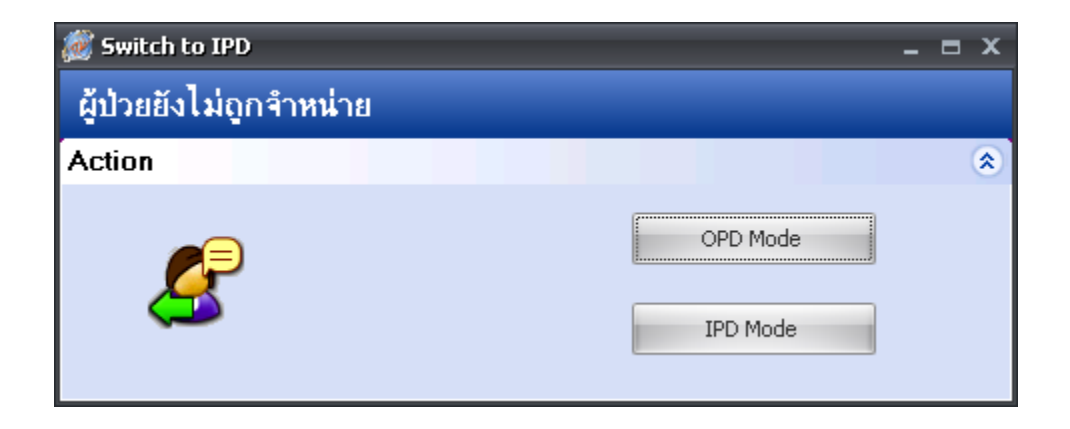

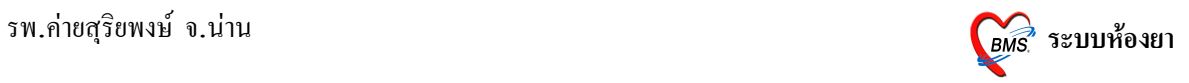

### **กรณมการแกไขรายการยา**

ระบบจะทำการดึงข้อมูลรายการยาของผู้ป่วยขึ้นมาแสดง ถ้ามีการแก้ไขรายการยา สามารถ ทำได้ ดังนี้

ถ้าชื่อร*ายการยาผิดหรือ วิธีการใช้ยาผิด*ให้คลิกที่รายการแล้วพิมพ์ชื่อใหม่ใส่แทนที**่**ได้เลย

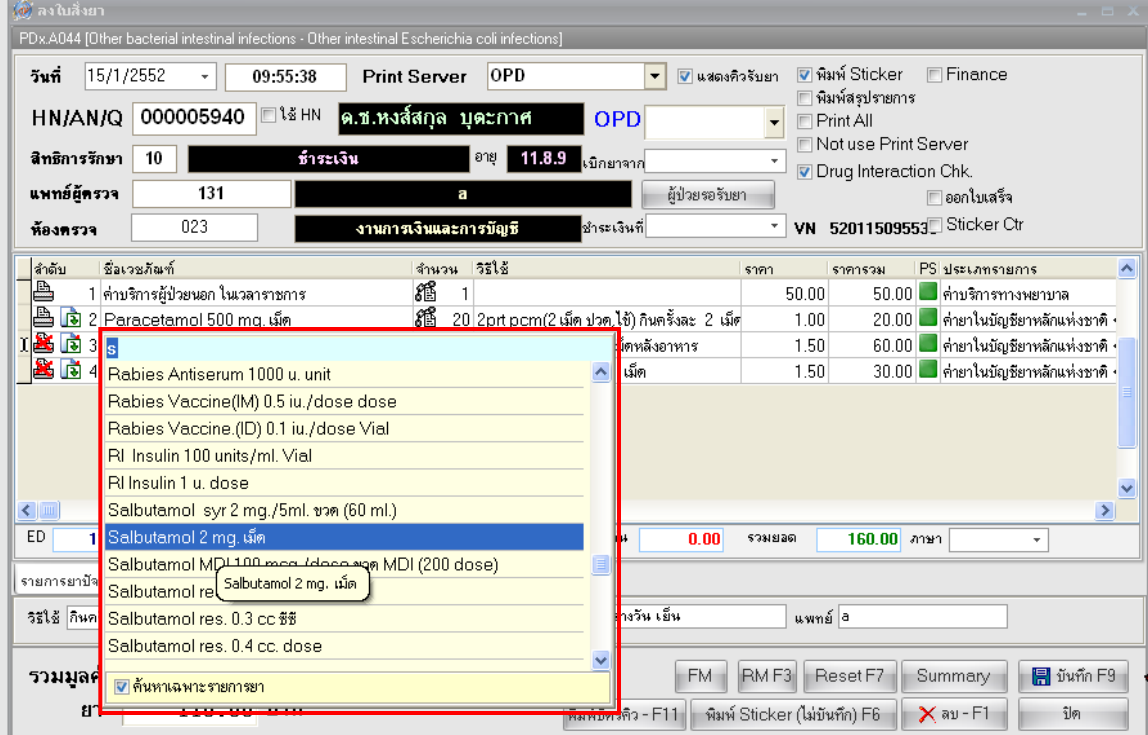

ถ้า*ต้องการเพิ่มรายการยา* กด **ลูกศรลง** ที่แป้นพิมพ์ 1 ครั้ง จะเป็นการขึ้นบรรทัดใหม่ จากนั้น พิมพ์รายการยาที่ต้องการเพิ่มได้เลย

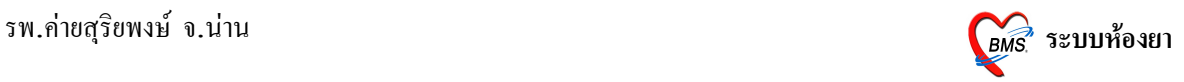

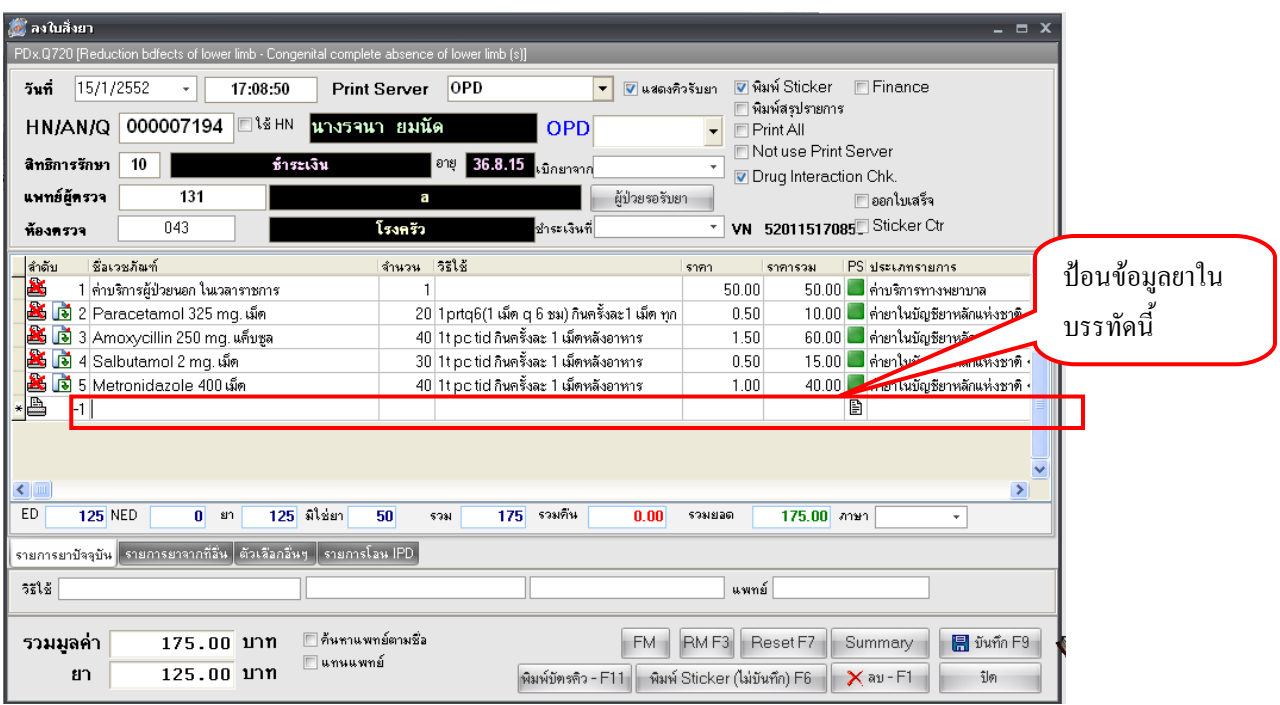

### **กรณไม#มการแกไขรายการยา**

ระบบจะทำการดึงข้อมูลรายการยาของผู้ป่วยขึ้นมาแสดง ถ้ารายการยาถูกต้องแล้ว ไม่มีการ แก้ไข ให้กดปุ่ม "Reset F7" ในกรณีที่ต้องการพิมพ์สติ๊กเกอร์ยาทุกรายการ โดยสังเกตดูจากรูป เครื่องพิมพ์ที่ไม่เป็นรูปกากบาทหมายถึงว่าจะทำการพิมพ์ในการรายการนั้น ถ้ารายการใดที่ไม่ต้องพิมพ์ ให้กด "F8" เครื่องพิมพ์จะเป็นรูปกากบาท

จากนั้นให้กดปุ่ม "บันทึก F9" เพื่อเป็นการบันทึกข้อมูลพร้อมทั้งปริ้นสติ๊กเกอร์ยาที่เครื่องพิมพ์

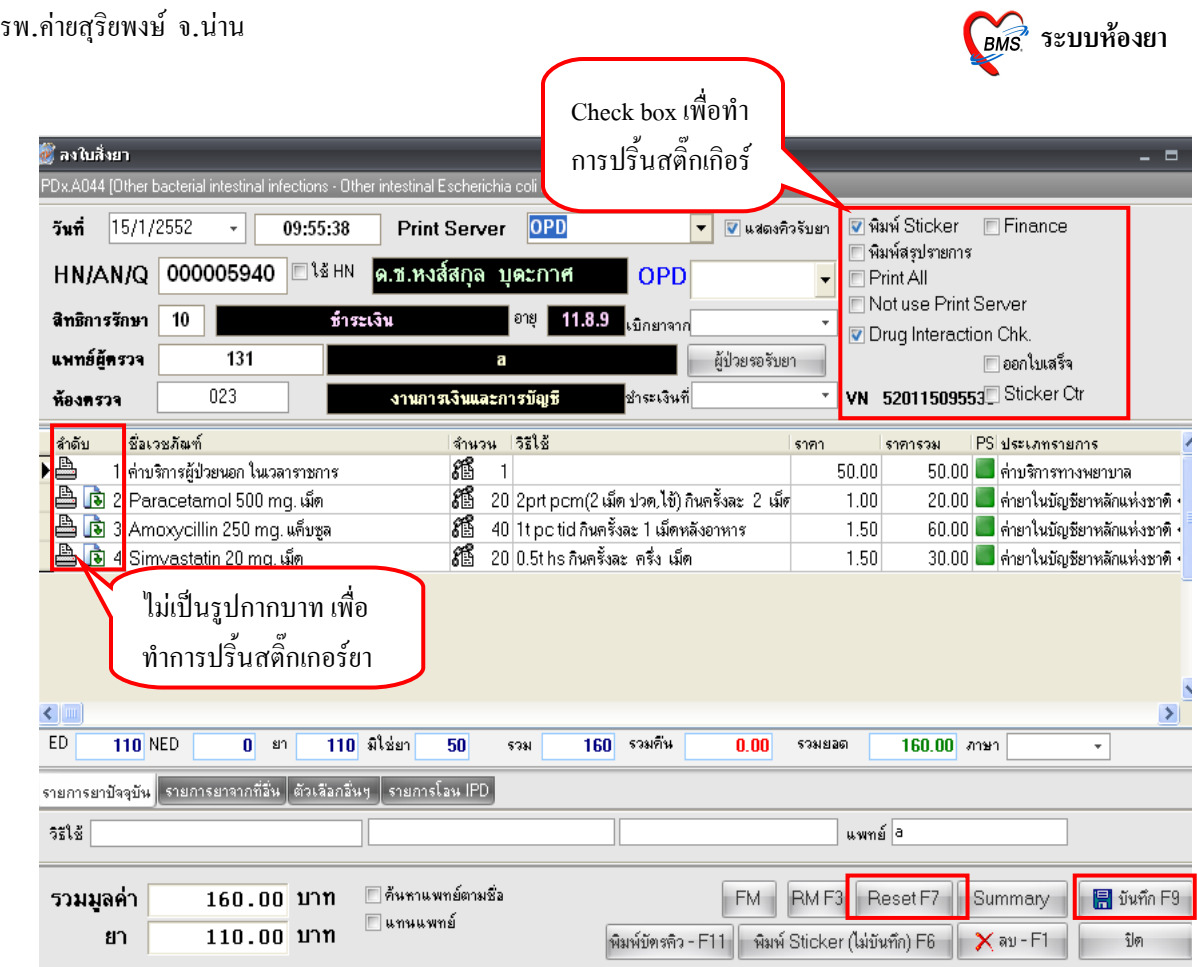

เมื่อกดปุ่ม "บันทึก" แล้วจะปรากฎหน้าให้ส่งต่อผู้ป่วย เลือกจุดส่งต่อ จากนั้นกดปุ่ม "ตกลง"

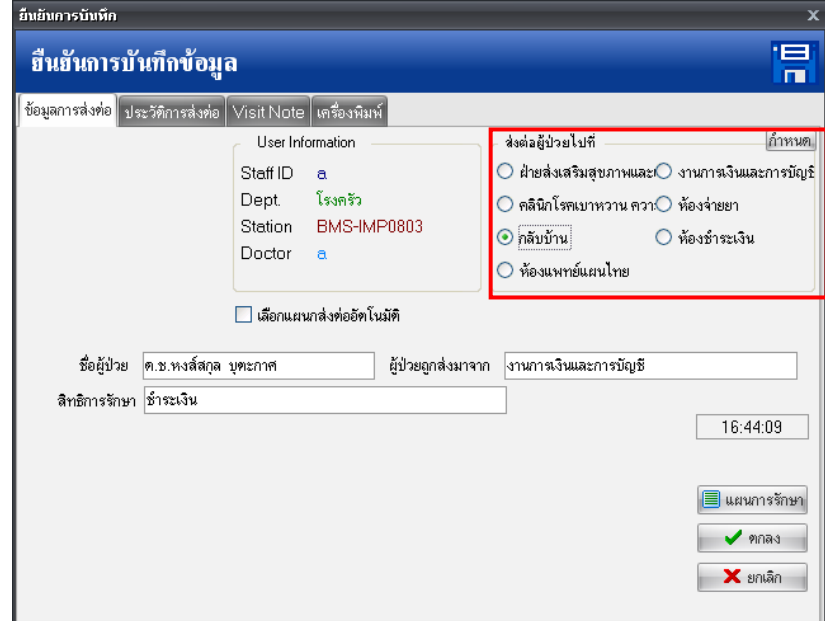